## **Permitting Users to View only Specific Authorized Web Sites**

This article describes how an administrator can prevent users from accessing unauthorized Web sites by using the tools (Destination Sets, Site and Content Rules) and that are built into Internet Security and Acceleration (ISA) Server.

To permit users to view only specific authorized Web sites, follow these steps.

- 1. Click Start $\rightarrow$  Programs $\rightarrow$  Microsoft ISA Server $\rightarrow$  ISA Management. The ISA Management window is displayed.
- 2. Click the **plus sign** (+) to expand **Servers and Arrays**, and then click the **plus sign** (+) to expand Desired ISA Server tree.

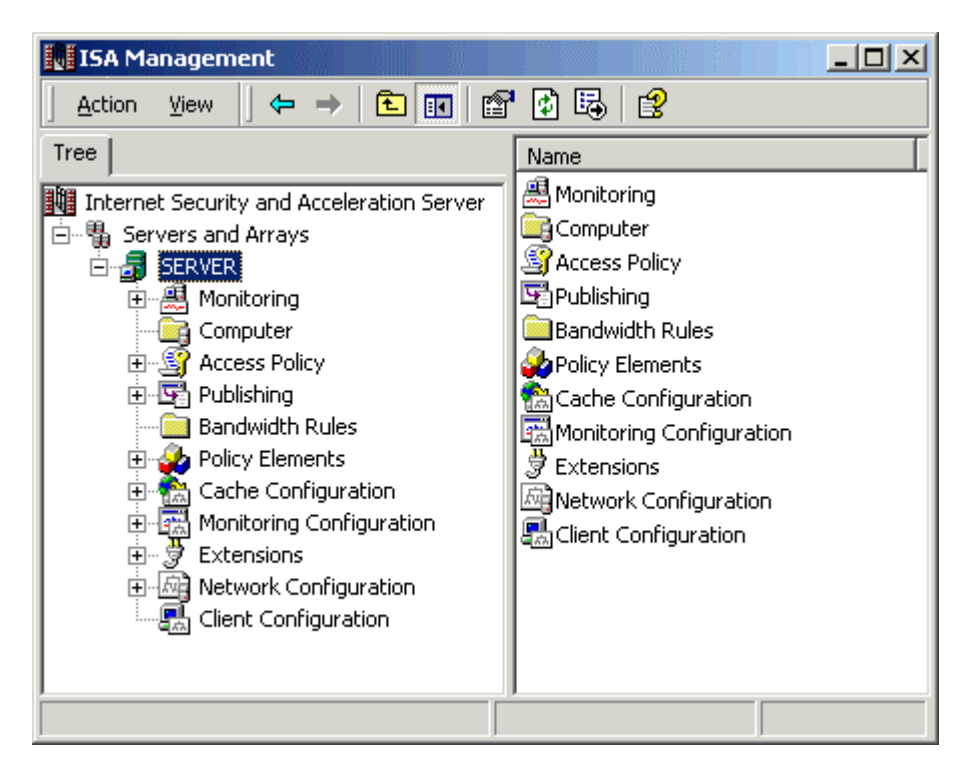

3. On the tree, click the **plus sign** (+) to expand **Policy Elements**.

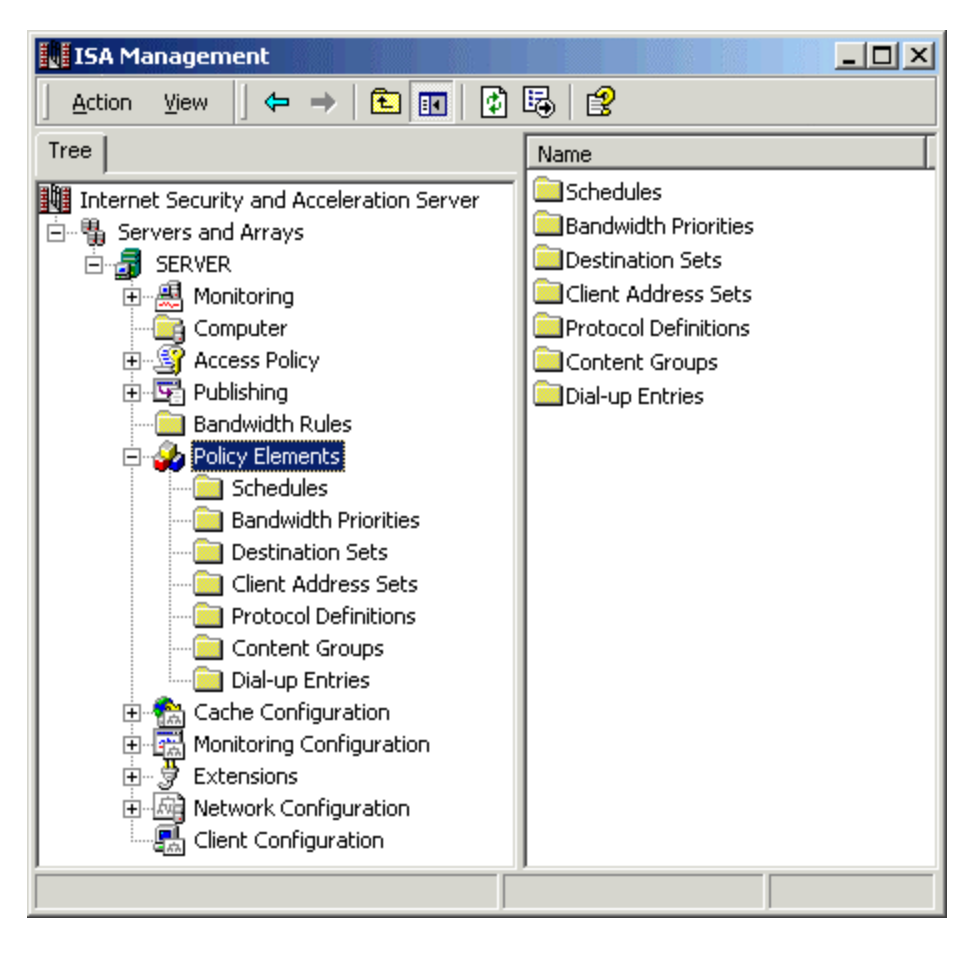

4. Right-click the **Destination Sets >**Click **New** and then click Set.

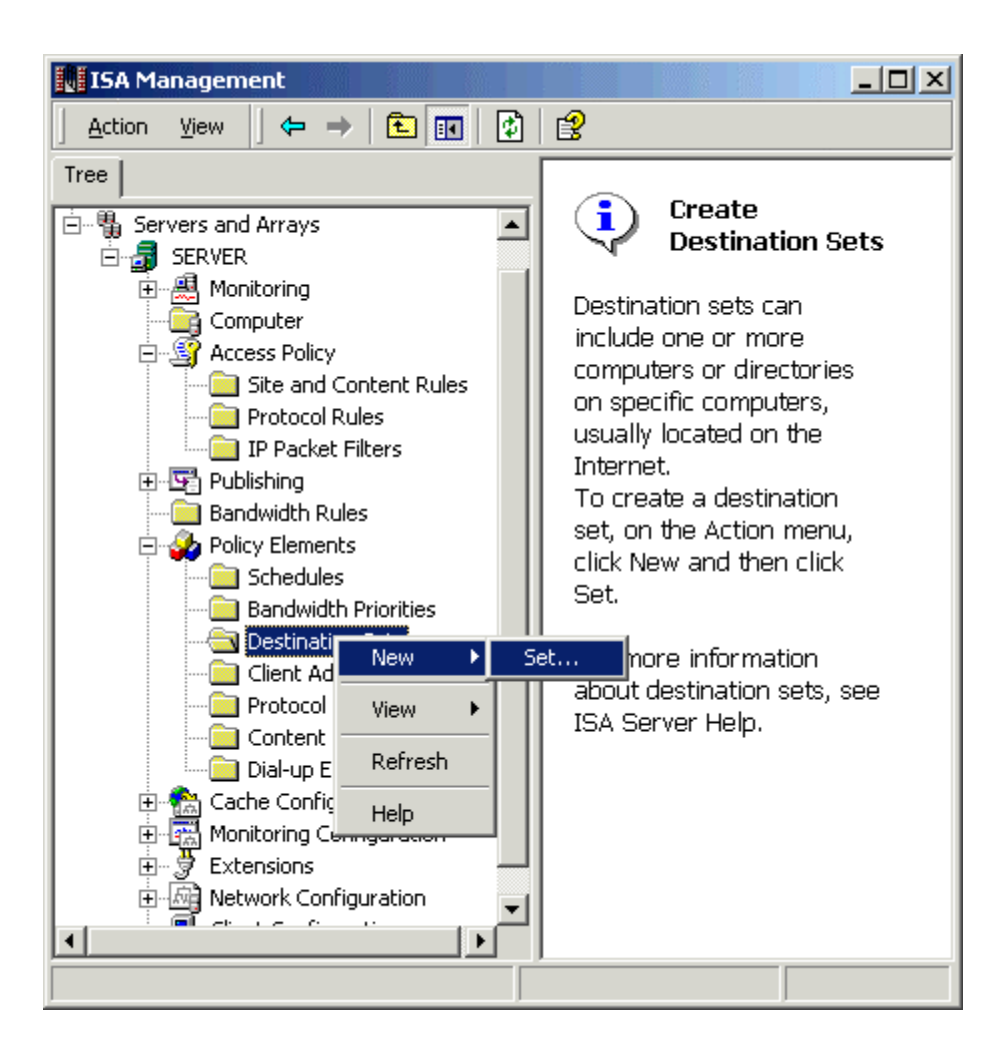

5. In the **New Destination Set** dialog box. Enter a friendly name for your list of permitted Web sites, like "Permitted WebSites".

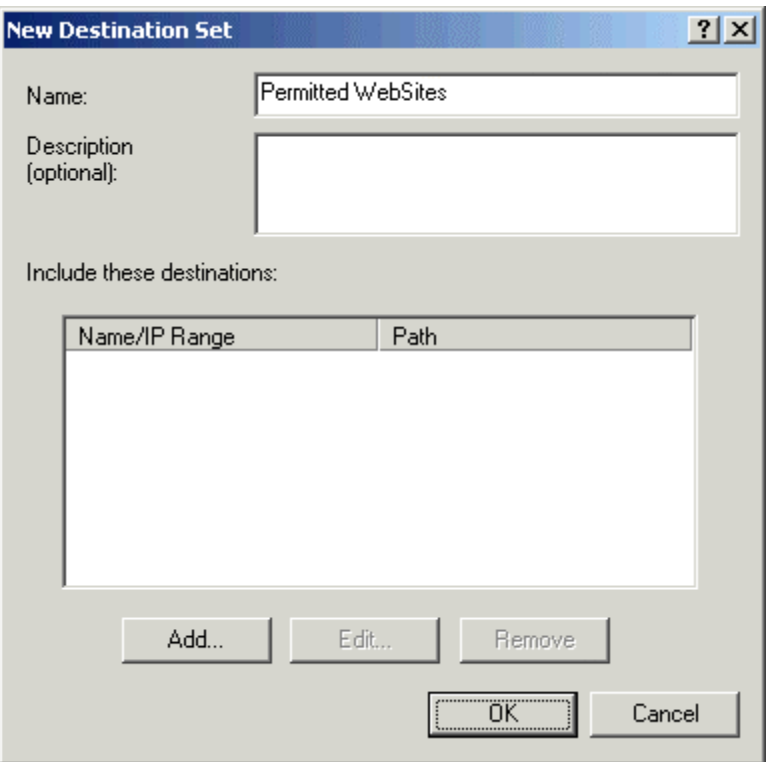

**NOTE**: you can also add a helpful comment, such as, the date that the list had been entered.

- 6. Click **Add**, and a dialog box is displayed.
- 7. Select **Destination** option and type \*.microsoft.com as the only permitted website.

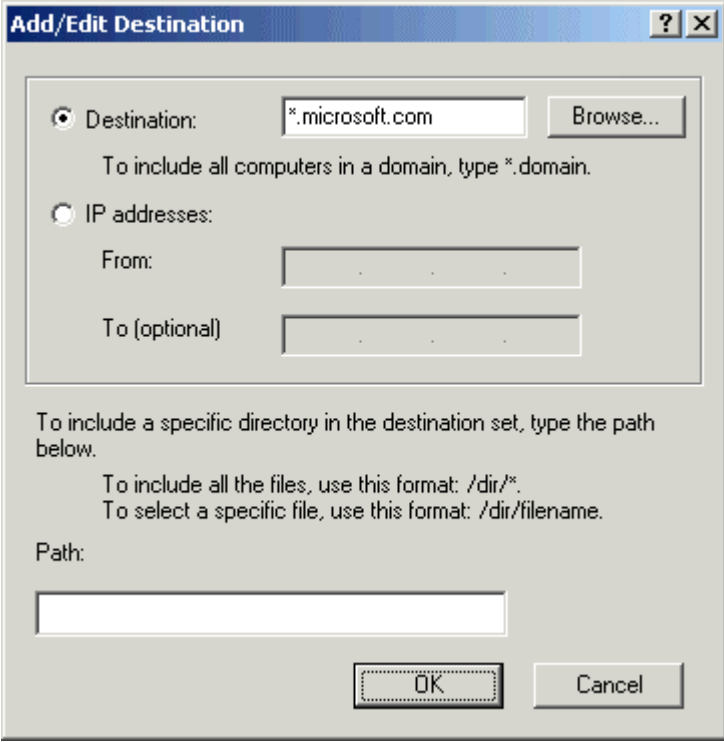

8. Click **OK** to close this window and also click **OK** to close the New Destination Set Window.

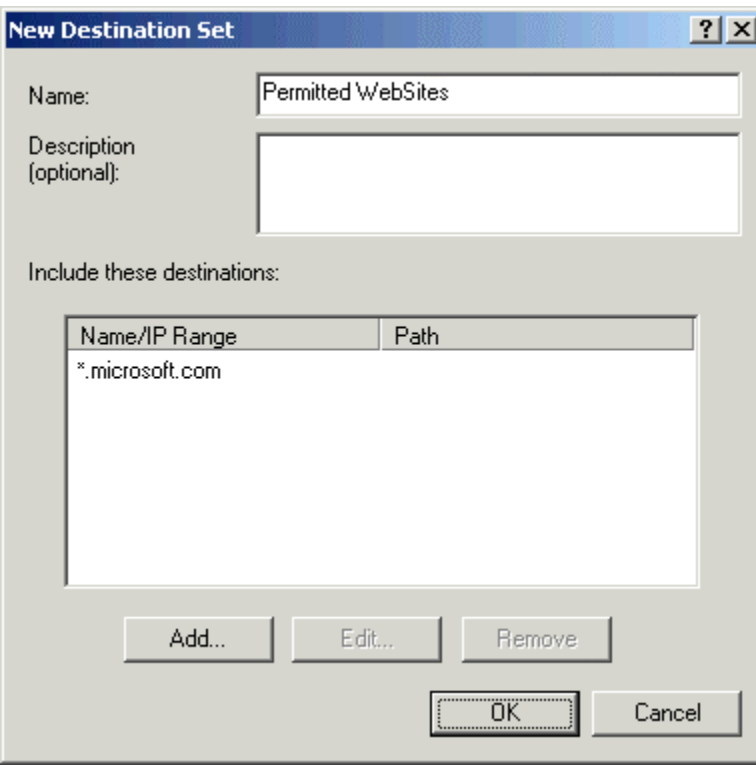

A Destination Set has been created for the Site and content rule.

9. After expanding the **Access Policy** node, right-click **Site and Content Rules**, click **New**, click **Rule** to create a New **Site and Content Rule**.

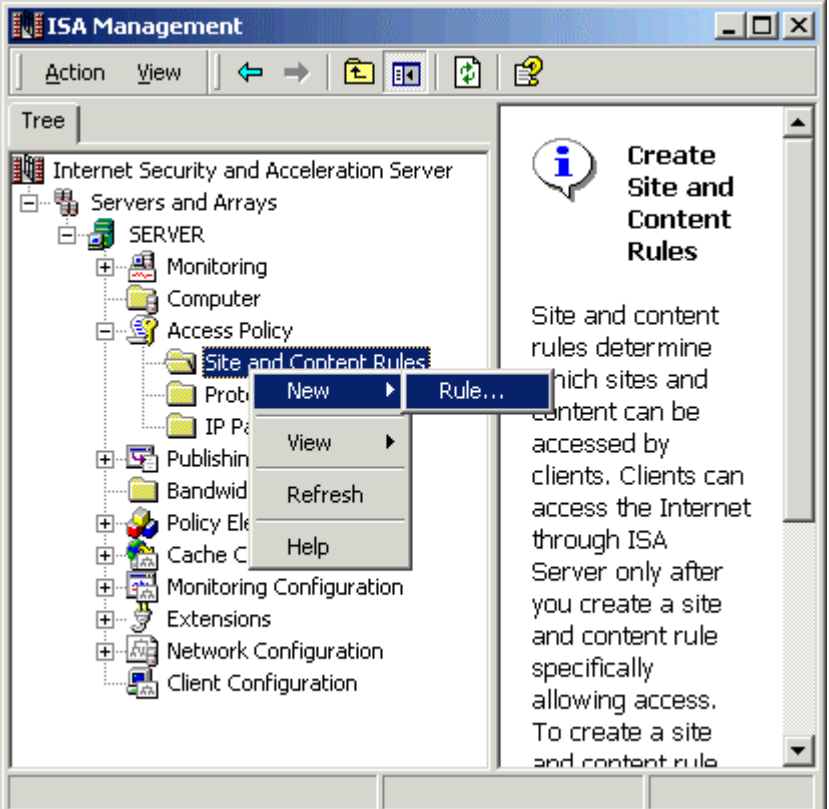

10. Enter a friendly name, such as, Allowed WebSites, in the **Site and Content Rule Name** dialog box, and then click **Next**.

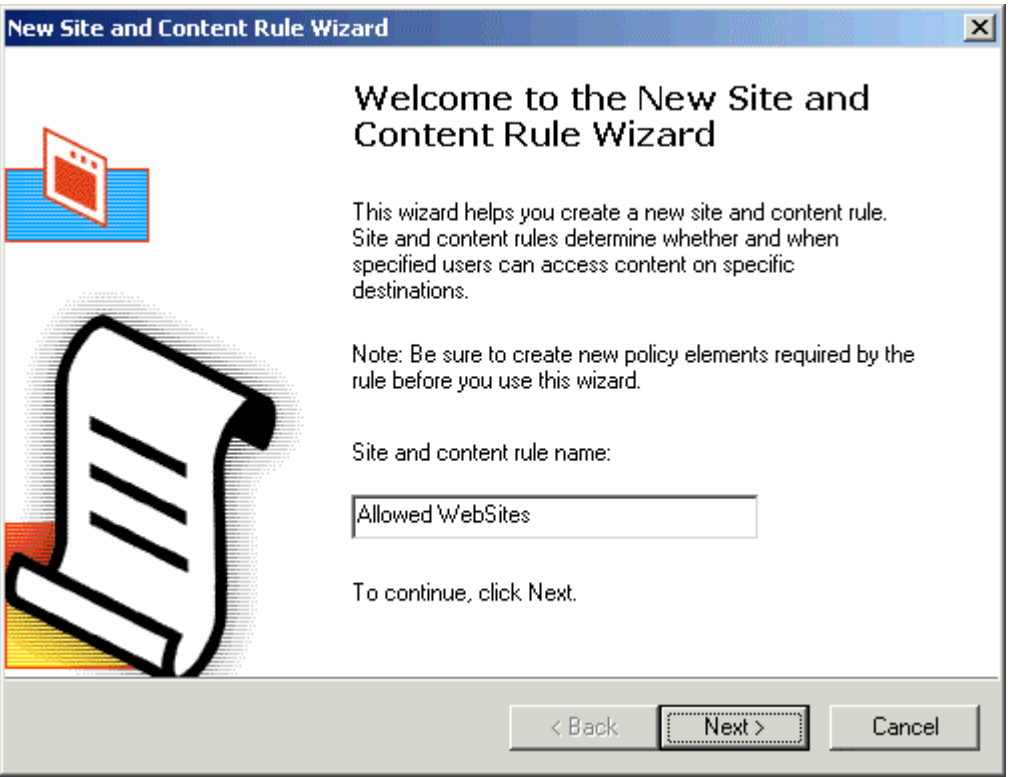

11. Click **Allow,** which is listed under the line **"Response to client requests for access",** and then click **Next.**

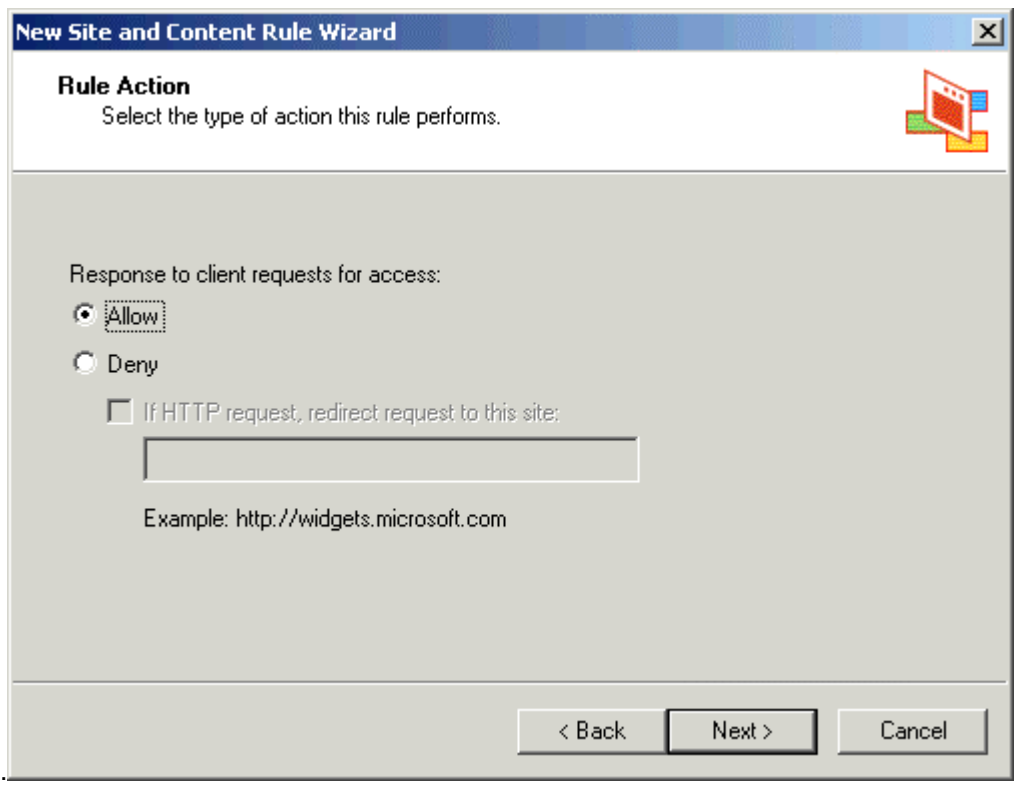

12. Click **Allow Access Based on Destination**, and then click **Next**.

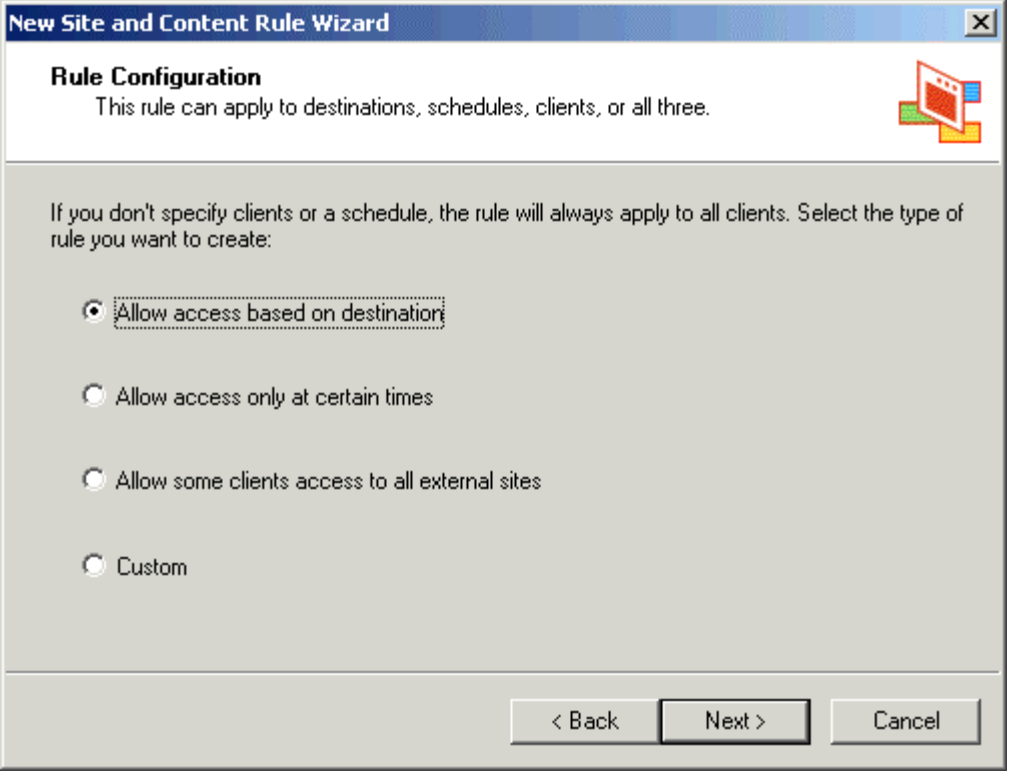

13. In the **Apply this Rule To** list, click **Specified Destination Set**. Examine the **Name** list. You can observe the friendly name of the list that you entered when you made up the list of permitted Web sites (in this example, you named it "Permitted WebSites"). Click your list of permitted Web sites, and then click **Next**.

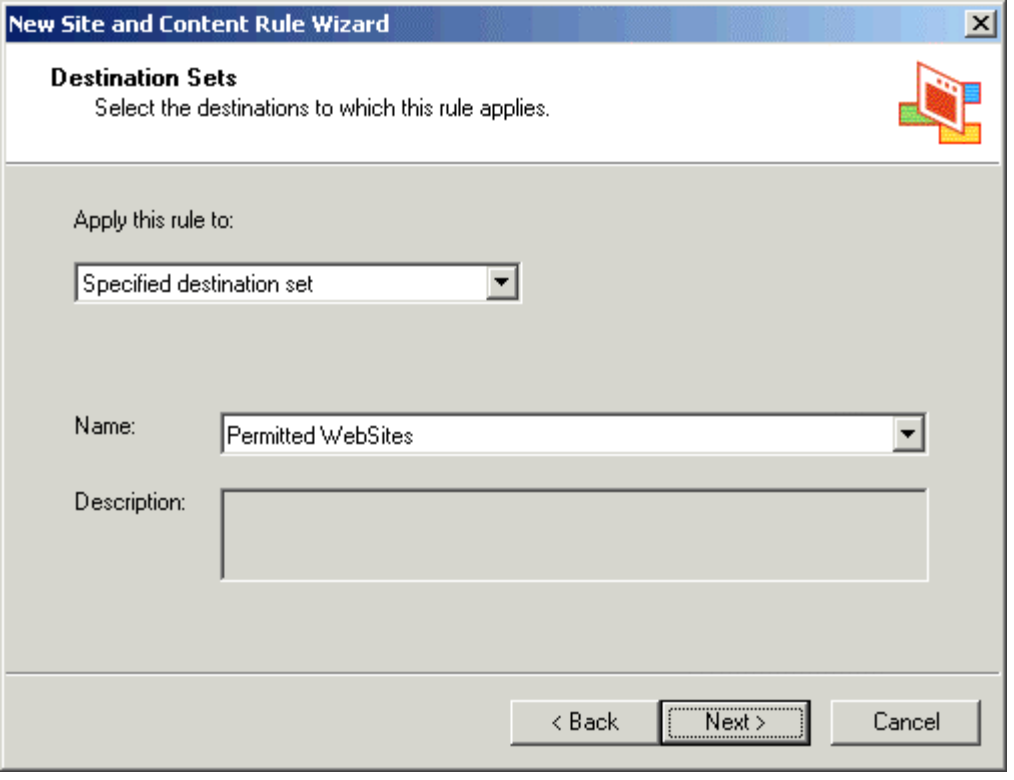

14. A summary screen is displayed, which displays your selections. If the selections are correct, click **Finish**. The Wizard disappears, and you are returned to the ISA Management window.

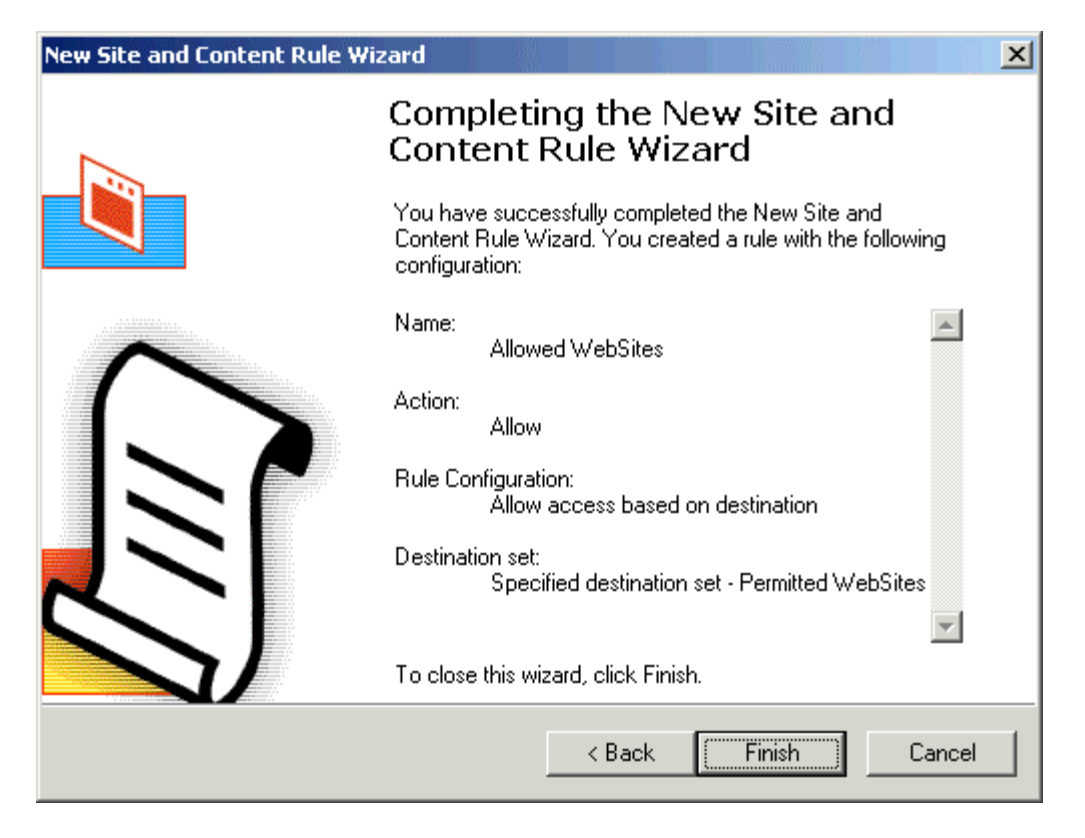

**Note:** Your new rule is displayed in the right pane of the window. If there are any other rules that are displayed in the right pane of the ISA Management window, you can disable the rule by pointing to the rule, right-clicking the rule, and then clicking **Disable**. A disabled rule displays a red arrow beside the name of the rule.

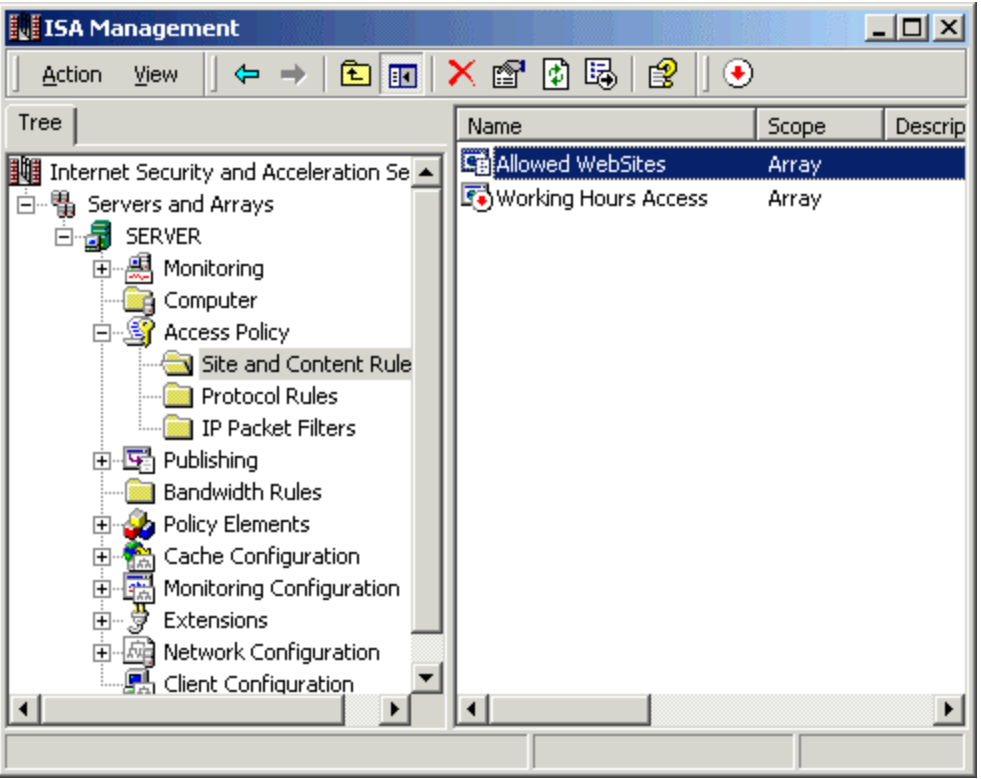

Now the only permitted sites are of Microsoft.com (Ftp.microsoft.com, www.microsoft.com etc). To test this rule, use any client browser with Proxy settings pointing to this ISA server and try to access other websites. Each time you will try to access sites other than Microsoft.com, you will get an error message from ISA server.

**Note:** If you like this article, then please cast your vote in the forum and give any comments if you have.